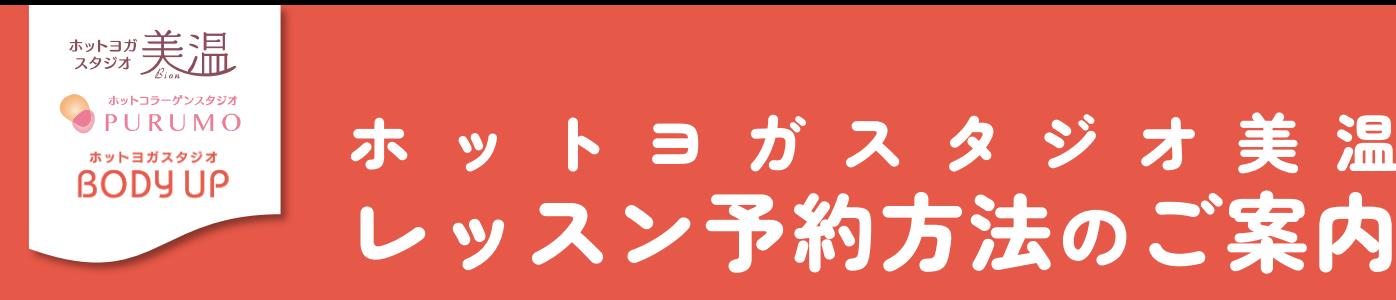

# ① 予約サイトへのログイン方法

(注)お客様の迷惑メール対策設定によっては、自動返信メールが届かない場合があります。下記ご確認ください。 ※「@[em.hacomono.jp](http://em.hacomono.jp/)」もしくは「@qo.nas-club.co.jp」からのメールを受信できるように設定をお願いいたします。 ※「パソコンからのメールを受信」を許可に 設定してください。※「迷惑メール」内に入っていないかご確認ください。

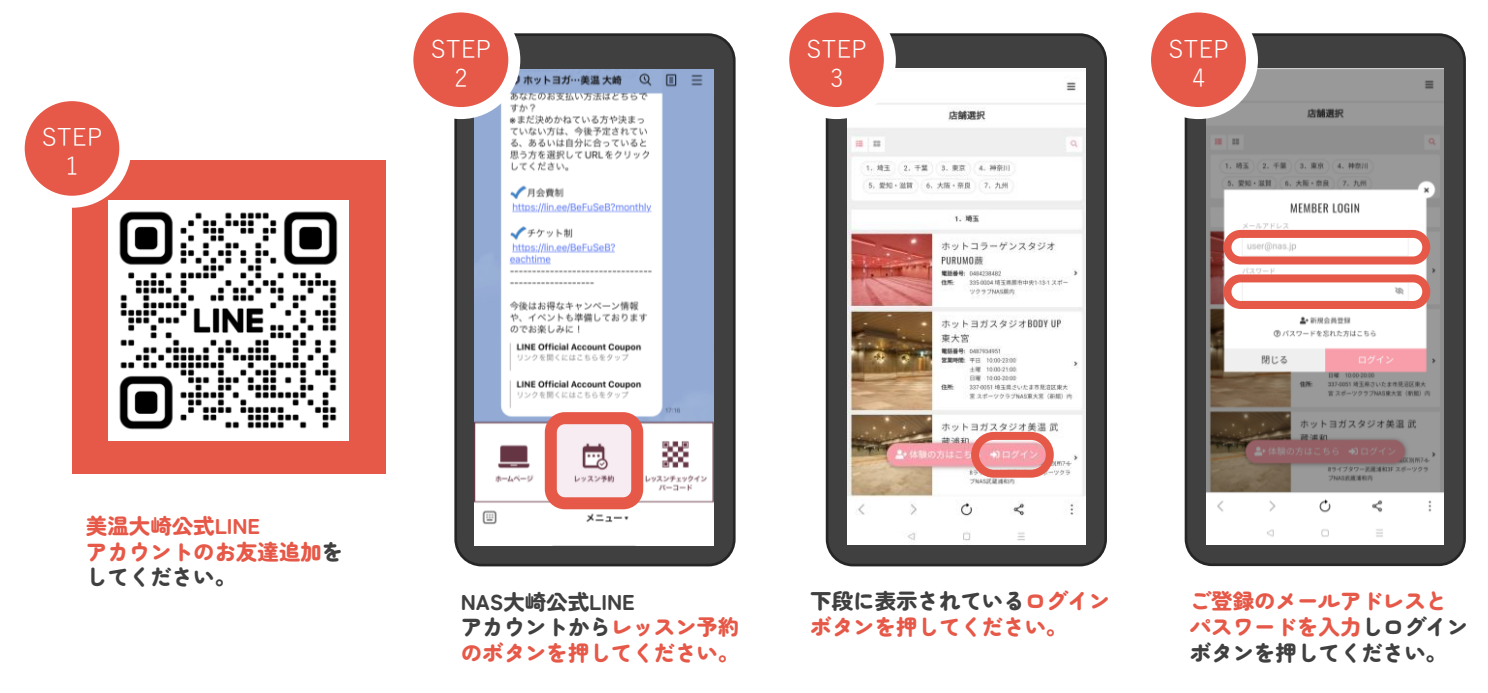

#### ② 回数券の購入方法

アイコン「マイページ」を ご選択ください。

10数券はご購入いただいた枚数分ご予約可能です!//

※マンスリープランの方は、自動的に契約回数が付与されています。追加利用の場合のみこちらの作業が必要になります。 ※レッスンチケット購入後、ご予約が可能となります。 ※チケット会員様はお手持ちのチケットから消化、月会員様はご利用回数からの消化となります。

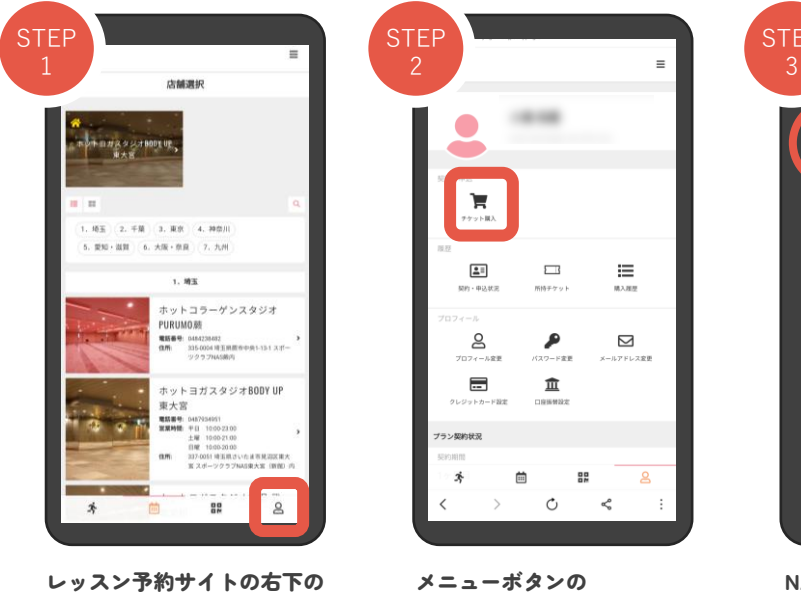

「チケット購入」をご選択 ください。

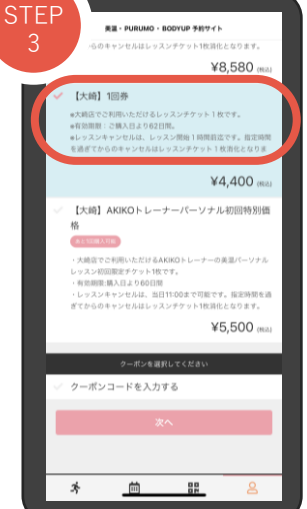

NAS大崎をご選択いただき、 下段のチケット一覧よりご希 望の枚数の回数券をご選択く ださい。 クーポンコードをお持ちの場 合はご入力ください。

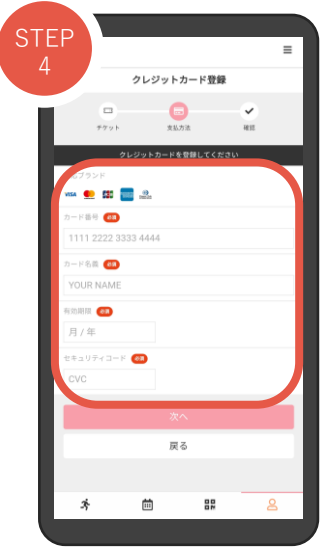

クレジットカード情報を ご入力いただき、決済画面に お進みください。 こ。<br>ージよりクレジットカー ドのご登録をいただくと便利です。

#### ③ レッスン予約方法

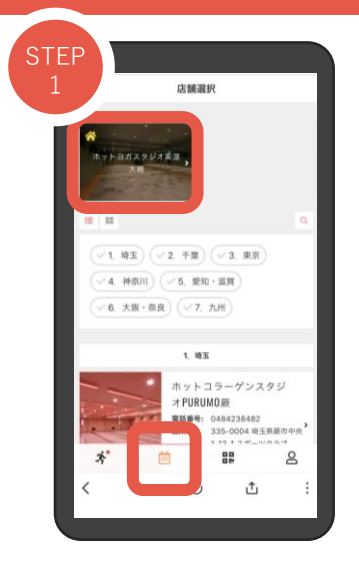

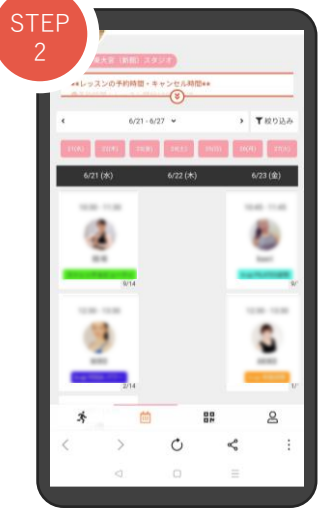

下段のアイコンのスケジュールを 選択して店舗をお選びください。

参加ご希望のレッスンを選択し てください。

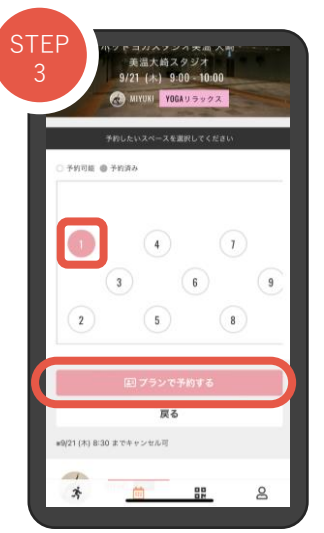

ご希望の受講位置をお選びいた だき「プラン予約する/チケッ トで予約する」を押してくださ い。

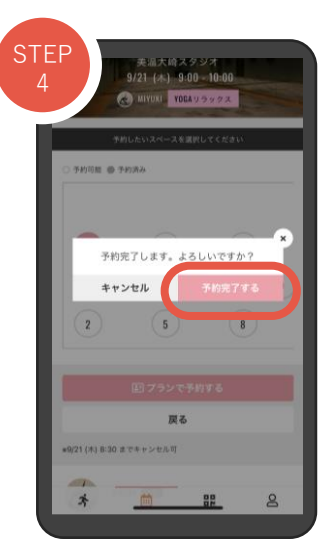

ご予約内容をご確認の上、 「予約完了する」を押してくだ さい。

## ④ 予約変更・キャンセル方法

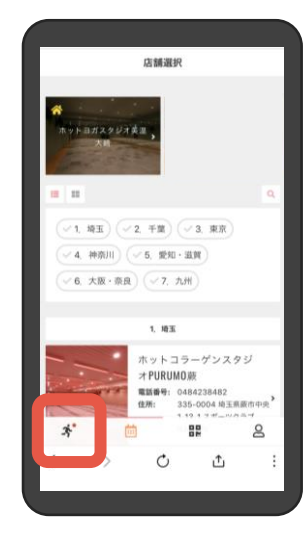

下段のアイコンの左下のアクティ ビティを選択してください。

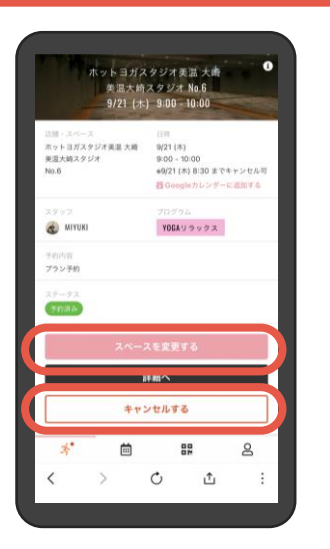

変更希望のレッスンをご確認の上、 「スペースを変更する」または 「キャンセルする」を押してくだ さい。

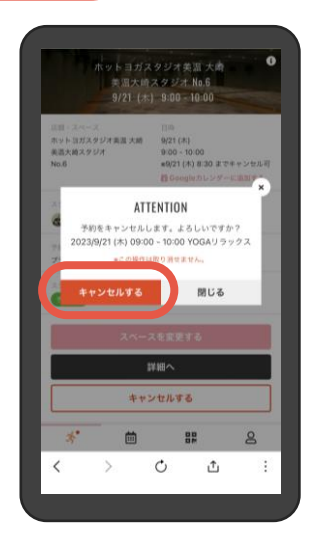

キャンセルの場合: 内容を確認の上「キャンセルする」を押してください。 キャンセルの取り消しはできません。再度予約ページよりご予約 をお願いいたします

## 予約について・キャンセル規定

#### **予約に関するご案内**

レッスンは完全予約制となります。ご予約は全て予約サイトより受け付けております。 受講は1日2レッスンまでご予約可能です。(無断キャンセルも1レッスンに含まれます) 翌月分のご予約開始は前月25日の午前7:00からです。

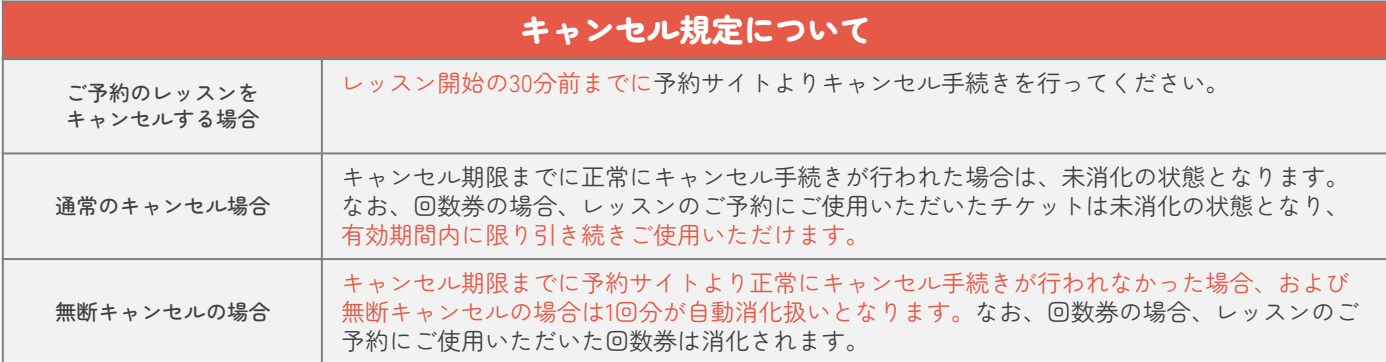